# **Preconfiguration C++test During Installation**

For details on how to preconfigure C++test during installation to streamline consistent installation across multiple team machines, see [C++test](https://docs.parasoft.com/pages/viewpage.action?pageId=6386498)  [Configuration Overview](https://docs.parasoft.com/pages/viewpage.action?pageId=6386498).

In addition, you can use silent installation to streamline and standardize the Parasoft C++test installation and setup process across all team machines. During a silent installation, C++test is automatically installed in the designated directory, without displaying the wizard pages (for Windows) or requiring you to respond to any installation prompts or questions.

This topic explains how you can preconfigure C++test during installation to streamline consistent installation across multiple team machines. This process applies to all supported platforms and IDEs.

Sections include:

- [Preconfiguring the Installation](#page-0-0)
- [Installation Examples](#page-1-0)
- [Sample localsettings File](#page-1-1)
- [Installing C++test in Silent Mode on Windows](#page-2-0)
- [Installing C++test in Silent Mode on UNIX](#page-2-1)

## <span id="page-0-0"></span>**Preconfiguring the Installation**

To preconfigure C++test during installation:

- 1. Create a localsettings file that includes the options you want to preconfigure the installation with. An example is provided below. For more details, see [Configuring Localsettings.](https://docs.parasoft.com/display/CPPDESKE1032/Configuring+Localsettings)
- 2. Pass that localsettings file to the installer using the /configure or --configure parameter. For example:
	- Windows: /configure=<path-to-localsettings-file>
	- Unix: --configure <path-to-localsettings-file>

The localsettings file will be copied into the root directory of Parasoft Test as parasofttest.ini. Settings from that file are used to initialize a clean workspace during startup in UI mode.

#### **Tip - Other Ways to Configure Licenses**

You can also configure licensing upon command line startup using -localsettings. For details, see [Licensing](https://docs.parasoft.com/display/CPPDESKE1032/Licensing).

If you want to apply settings to an existing workspace, you need to add an additional property to the localsettings file: enforce. configure=true. This overrides existing settings during the first startup after the installation/reinstallation.

Note that with the Windows installer:

- If the same version (or a newer version) of Parasoft Test is installed on the machine, the localsettings file won't be copied during installation or reinstallation.
- If the location passed in /ParasoftTestDir is different than the location of an existing C++test installation, the localsettings file won't be copied during reinstallation.

### **Windows Options**

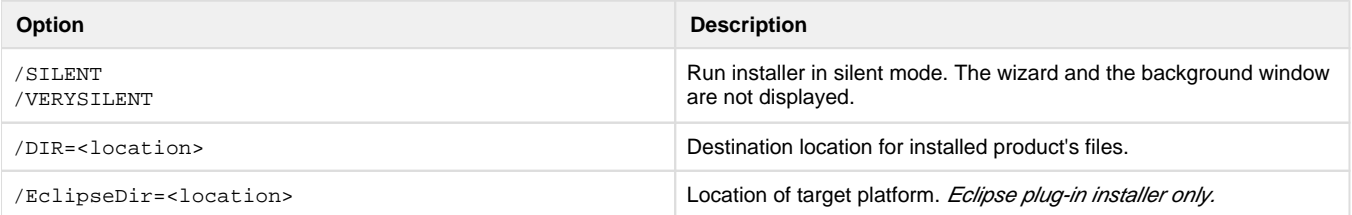

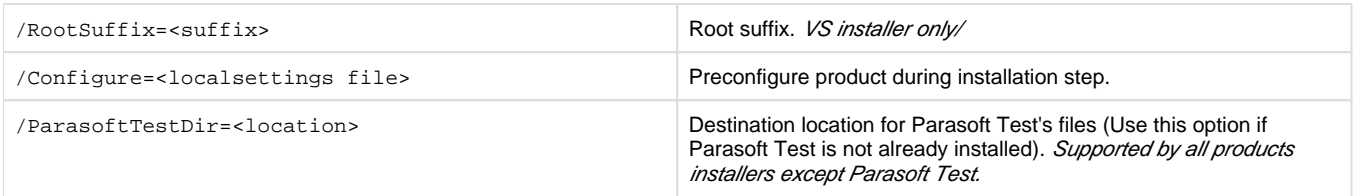

See<http://www.jrsoftware.org/ishelp/index.php?topic=setupcmdline> for additional options and help.

### **UNIX Options (for Linux or Mac)**

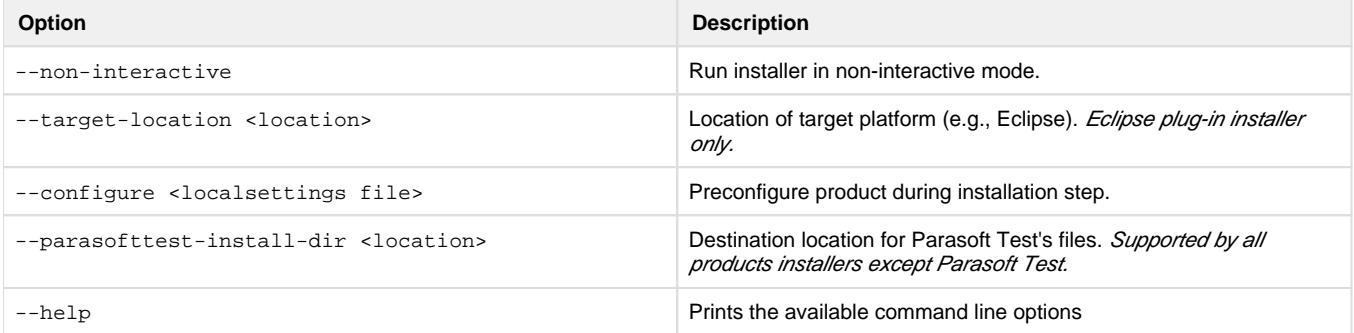

### <span id="page-1-0"></span>**Installation Examples**

### **Windows**

parasoft\_cpptest\_desktop\_10.3.2\_win32.exe /SILENT /DIR=<cpptest dir> /ParasoftTestDir=<parasofttest dir> /configure=<localsettings file> parasoft\_cpptest\_desktop\_10.3.2\_win32\_eclipse.exe /SILENT /DIR=<cpptest dir> /ParasoftTestDir=<parasofttest dir> /EclipseDir=<eclipse dir> /configure=<localsettings file>

### **Unix**

```
cpptest_10.3.2.169_linux.sh --non-interactive --parasofttest-install-dir <parasofttest dir> --
configure=<localsettings file>
cpptest_10.3.2.169_linux_eclipse_plugin.sh --non-interactive --parasofttest-install-dir <parasofttest dir> 
--target-location <eclipse dir> --configure=<localsettings file>
```
### <span id="page-1-1"></span>**Sample localsettings File**

Here is a sample localsettings file that configures Team Server and License:

cpptest.license.use\_network=true cpptest.license.network.host=main1.parasoft.com.pl cpptest.license.network.port=2222 cpptest.license.network.edition=server\_edition tcm.server.accountLogin=true tcm.server.enabled=true

tcm.server.name=main1.parasoft.com.pl

tcm.server.password=test

tcm.server.port=18888

tcm.server.username=test

enforce.configure=true

### <span id="page-2-0"></span>**Installing C++test in Silent Mode on Windows**

1. Execute the distribution file in the command line with one of the following options as well as any additional options you want to use (see below):

- /SILENT
- · **NERYSILENT**

This will switch the installer to non-interactive mode, and the setup wizard will install C++test and Parasoft Test using the default configuration.

Additional options that are available include:

```
2. /DIR=<location>: Destination location for C++test's files.
3. /ParasoftTestDir=<location>: Destination location for Parasoft Test's files (use this option if Parasoft Test is not already installed).
```
4. /EclipseDir=<location>: Location of target platform.

### <span id="page-2-1"></span>**Installing C++test in Silent Mode on UNIX**

1. Run echo "\n1\n\n\n" | <C++test\_installer\_for\_Linux> <options>

- If you are installing the standalone version, use the --non-interactive option.
- If you are installing the Eclipse plugin, use the --force --non-interactive --target-location \$ECLIPSE\_LOCATION options

C++test can also check any number of custom rules that you design with the RuleWizard module. With RuleWizard, rules are created graphically (by creating a flow-chart-like representation of the rule) or automatically (by providing code that demonstrates a sample rule violation). By creating and checking custom rules, teams can verify unique project and organizational requirements, as well as prevent their most common errors from recurring.

For details on performing static code analysis, see [Static Code Analysis](https://docs.parasoft.com/display/CPPDESKE1032/Static+Code+Analysis).

parasoft\_cpptest\_desktop\_10.3.2\_win32.exe